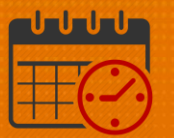

### Creating an Open Shift Using the Staff Management Widget

Charge Nurses/Shift Managers/SRO Clerks primarily work from the following widgets in Kronos. The *Staff Management Widget* is used to view team members working the current shift or the next 24 hours. If the charge nurse needs to view the schedule for a longer period of time, the Schedule Planner can be utilized.

### *Creating an Open Shift Using the Staff Management Widget*

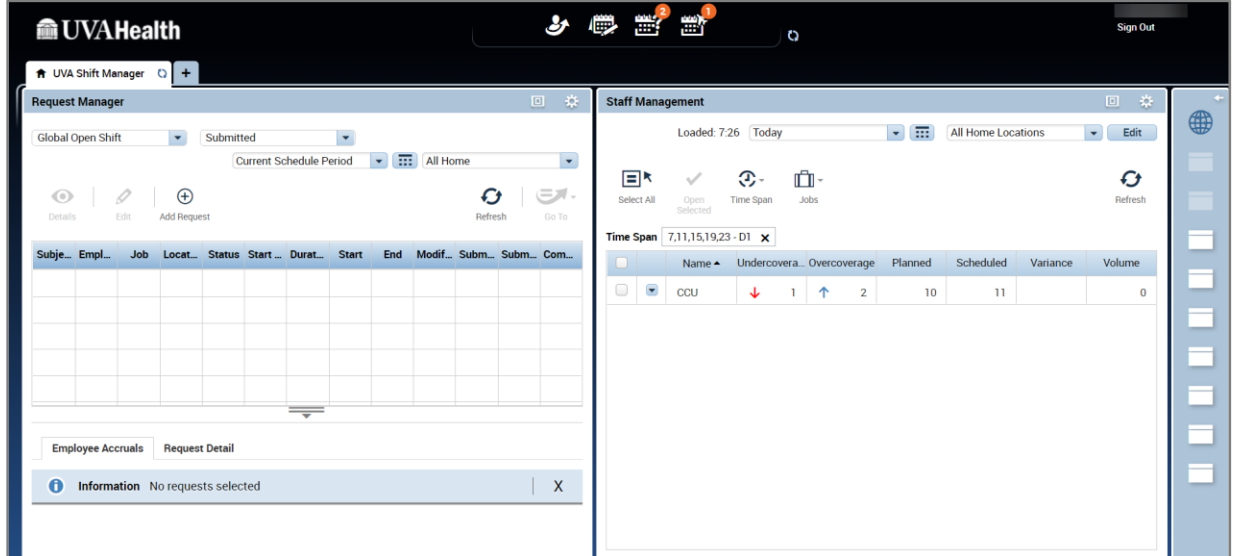

Maximize the *Staff Management Widget*

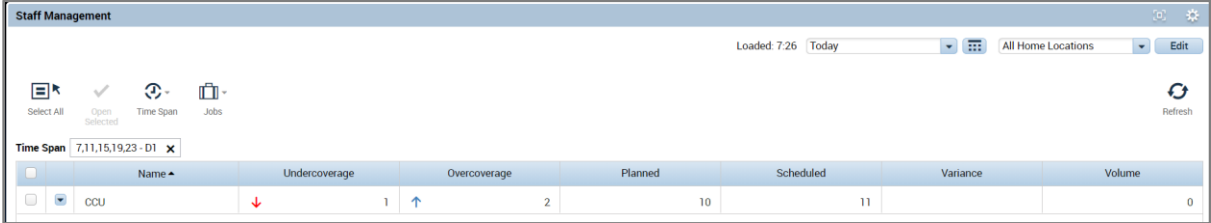

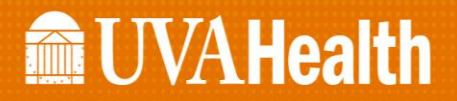

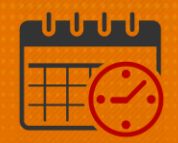

- Check the box beside the unit(s)
	- o Choose *"Select All"* if you would like to view all units
	- o Click the *Open Selected* icon

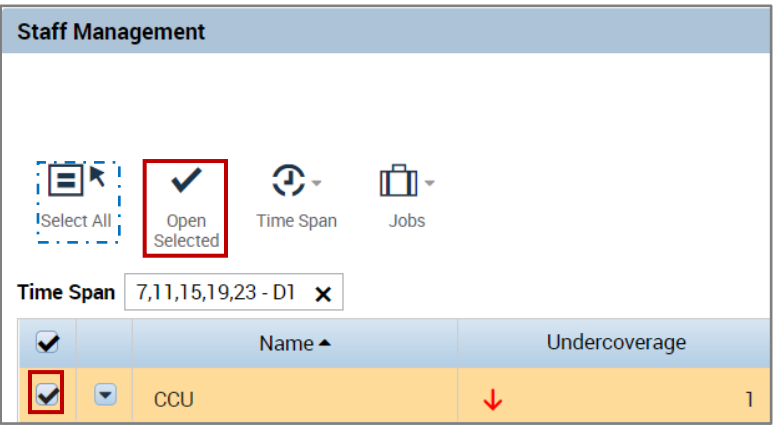

o The view will display team members working in the time span for D1.

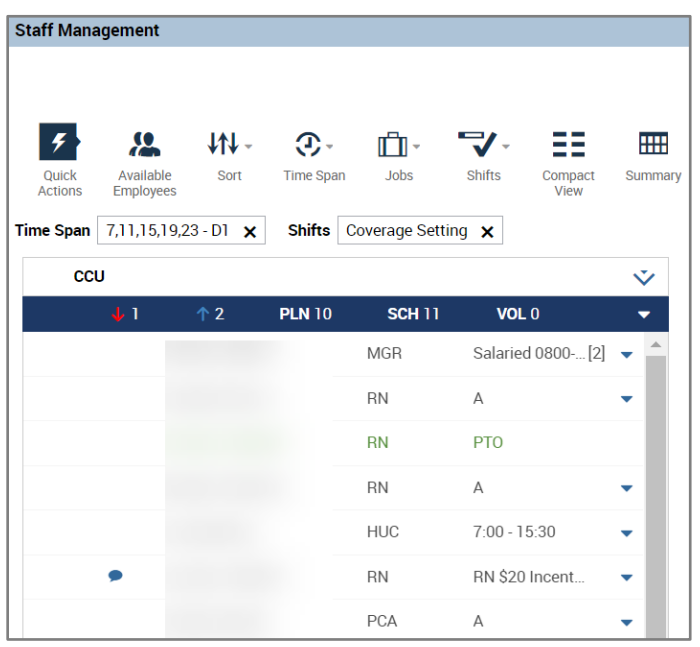

- o For example, an open shift will be created due to staffing acuity.
	- $-0700 1930$
	- RN
- o Click the dropdown **and select Add Shift**

# **Manufall UVA Health**

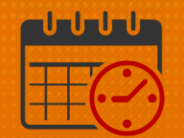

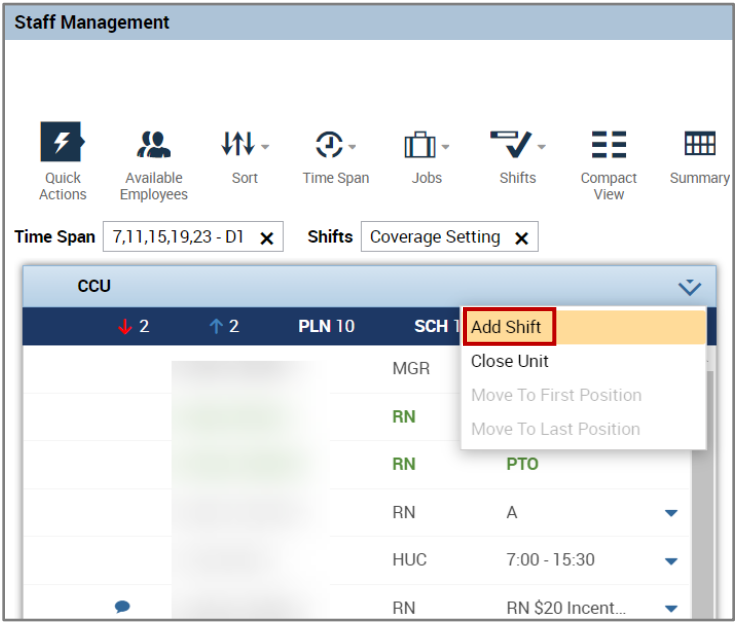

#### o The *Add Shift* window opens

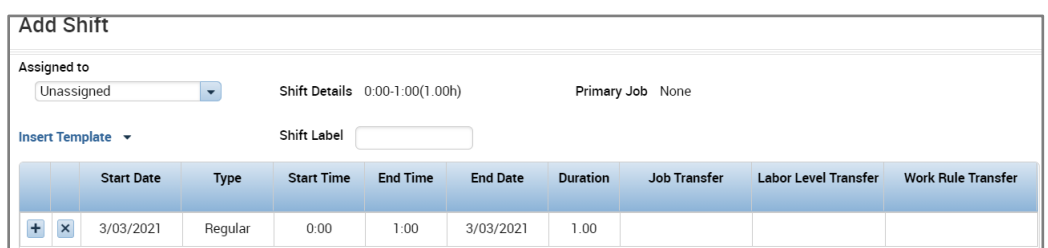

#### o Fill in the information for the shift

- Verify *Start Date* is correct
- Add the *Start Time* and *End Time* for the shift

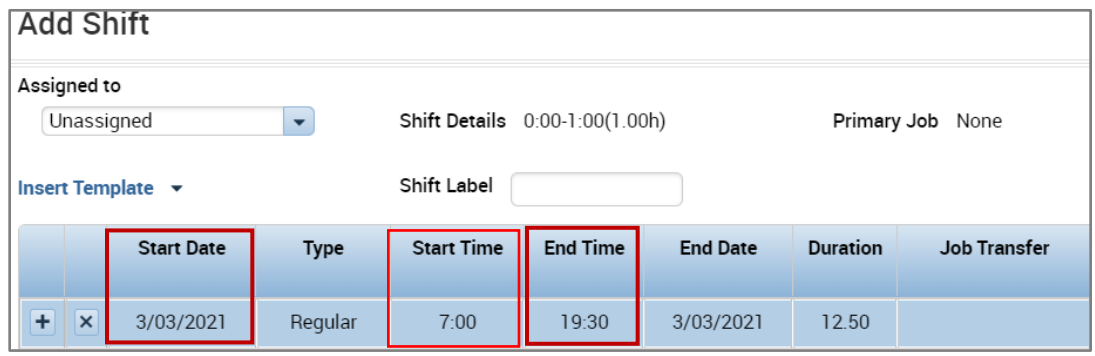

- o Click the *Job Transfer* field dropdown to select the job
	- Click *Search*

## **MEUVAHealth**

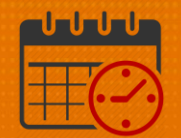

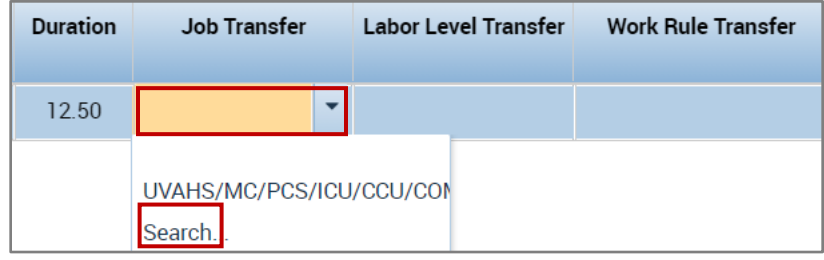

- $\circ$  Expand the  $\boxed{\text{+}}$  to locate the unit
- $\circ$  Expand  $\Box$  to view the jobs in the unit
- o Scroll down to find the job

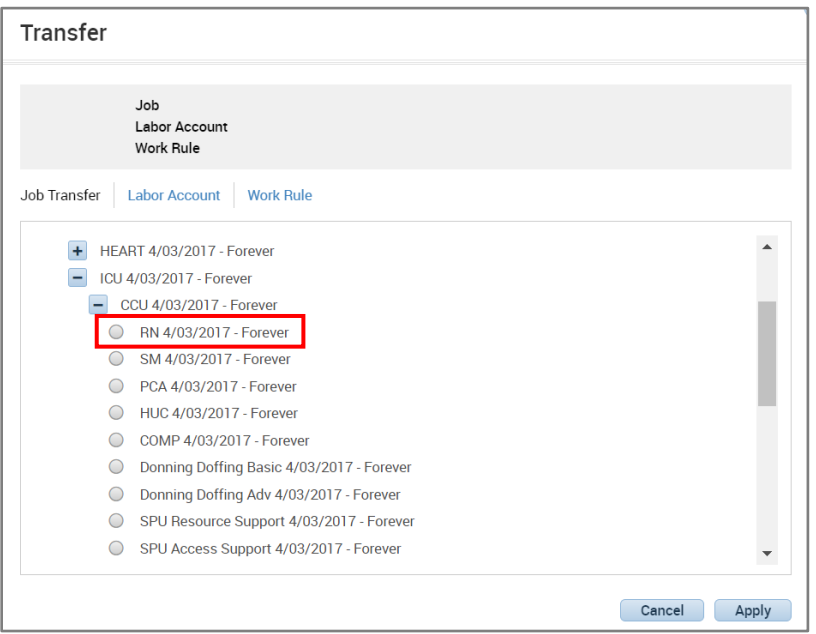

o Once the job is selected, click *Apply*

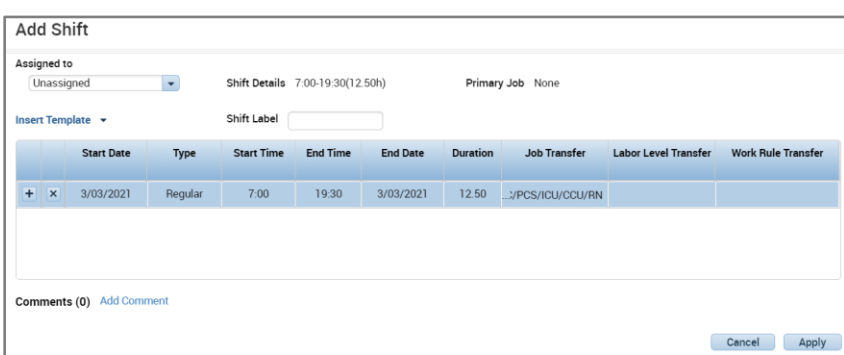

## **ME UVAHealth**

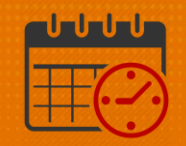

- o If a *Work Rule Transfer* is needed, the Work Rule can be entered by clicking into the *Work Rule Transfer* dropdown
	- **However, no Work Rule is needed for this example**
- o Click Apply
- o The *Open Shift* for the RN job from 0700-1930 is located in red at the top of the *Staff Management Widget*

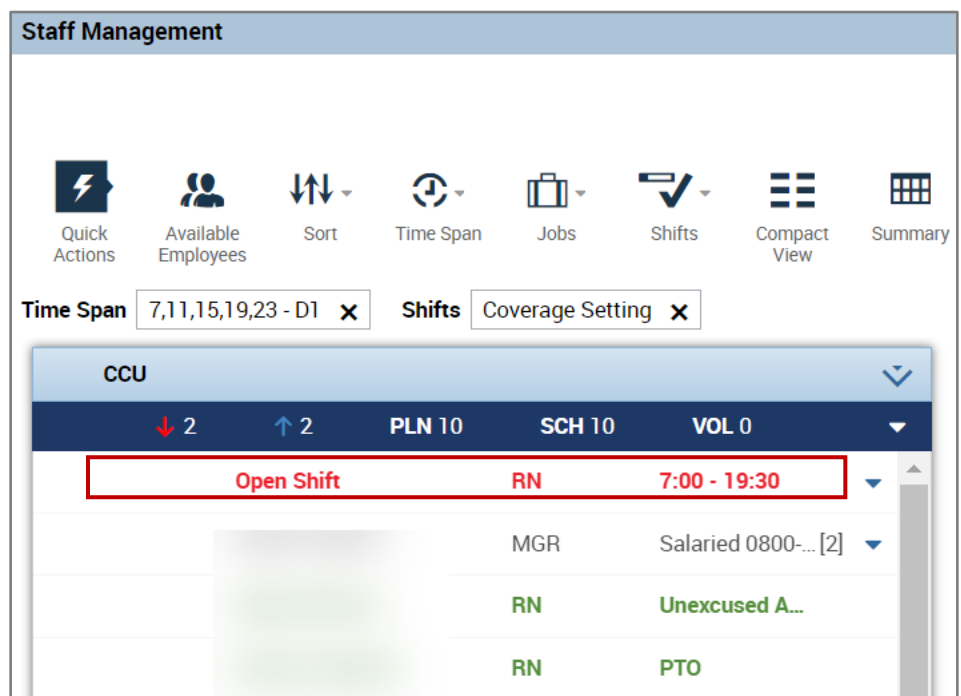

### Additional Questions?

- Call the Help Desk at 434-924-5334 *OR*
- Go to KNOWLEDGELINK and enter a ticket online

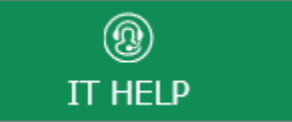

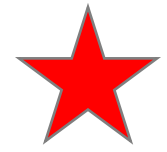

See job aid located on the *Kronos Welcome Page* titled: *Submit a Help Desk Ticket On-line*